## ProjectPAK Single Standard Installation Instructions

## Install ProjectPAK Software

Click the Download button. Once downloaded, open the ProjectPAK Single Standard.zip file and double-click ProjectPAK Single Standard.exe to begin installation. Click Run and follow the instructions on the screen. We recommend keeping the installation defaults.

Note: When installing, you must be logged on as the actual Windows account that will be using ProjectPAK. There are user-based registry entries that are created and relied upon during application usage.

## Starting ProjectPAK

Start ProjectPAK by selecting Start | Programs | ProjectPAK | ProjectPAK or by double clicking your ProjectPAK desktop shortcut (if you created one during installation).

We recommend that you work through the Getting Started Tutorial to learn ProjectPAK functionality and navigation. This takes most people around 4-6 hours.

ProjectPAK License Generation

The first time you start ProjectPAK, it will prompt you to enter in the customer number you were provided by our Sales Department, your contact name, and company name. NOTE: In order to successfully complete this step, you must have an internet connection in order to generate a 60-day warranty license. After entering those 3 items, click the Verify License button. Then click OK.

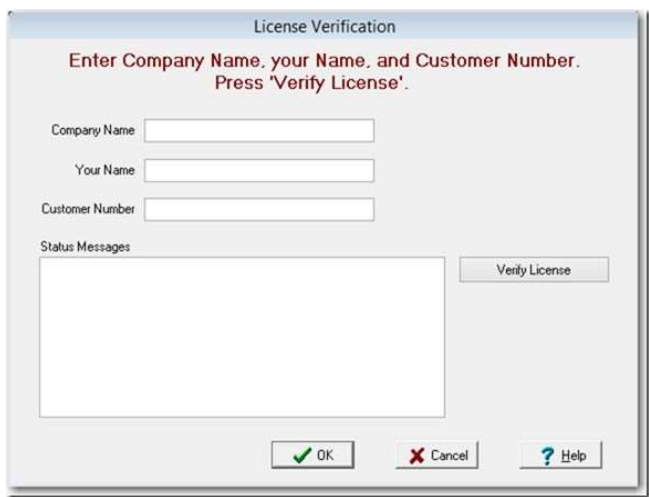

If you receive an error message after clicking on the Verify License button, call or email technical support for assistance at (770) 579-1922 or support@tradesoftinc.com.